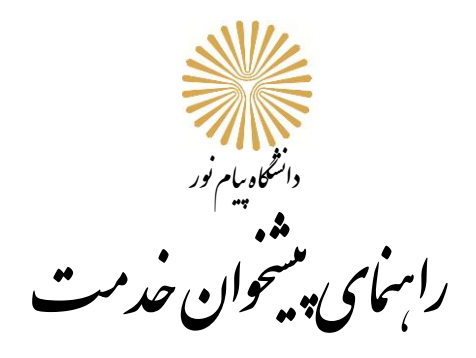

**-1 درمنوی پیشخوان خدمت، ارائه درخواست های آموزشی را انتخاب کنید**

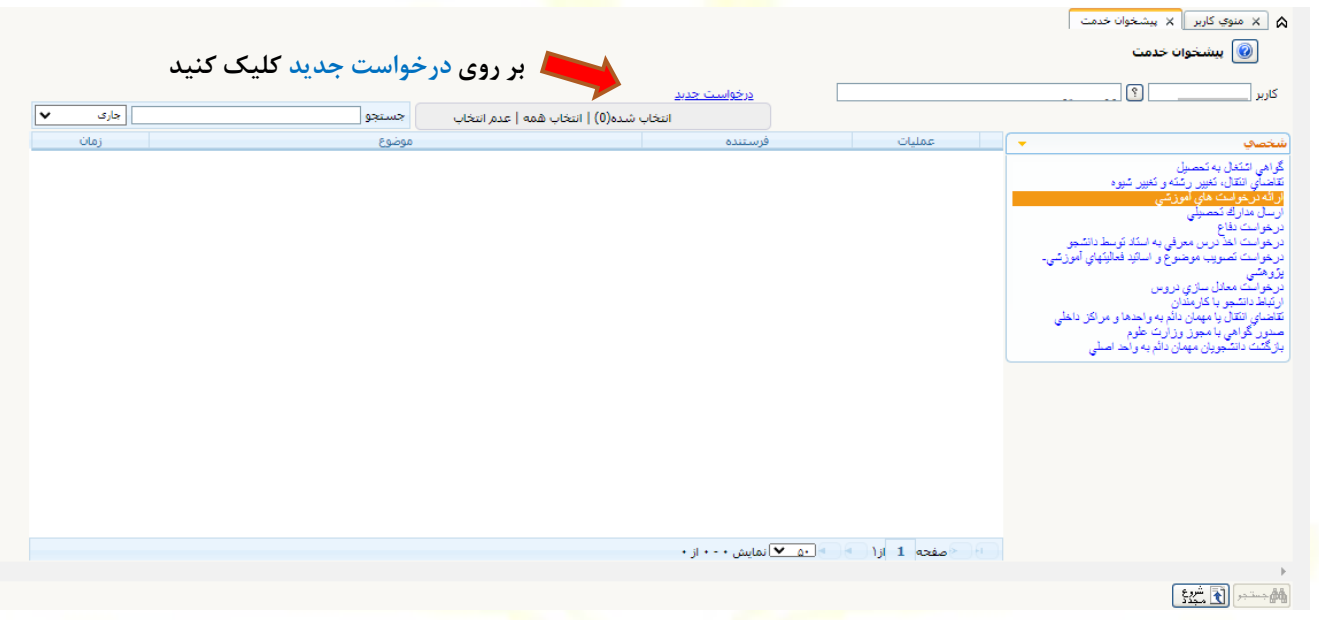

## **-2 در این پنجره از نوار کشویی نوع درخواست را انتخاب کنید**

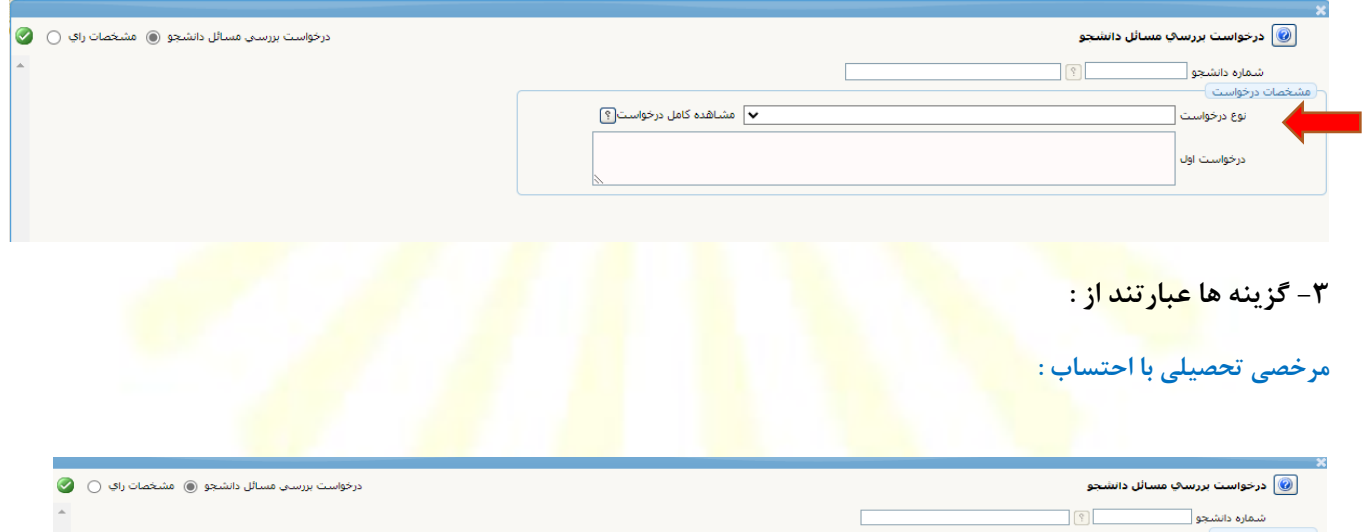

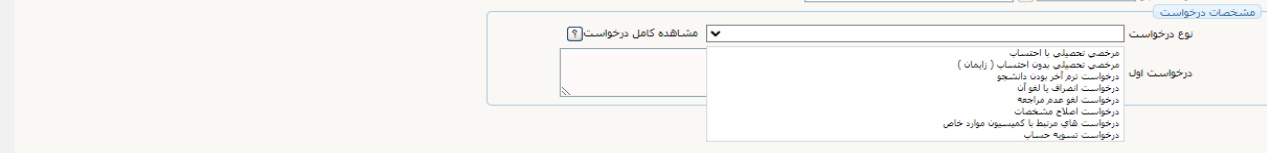

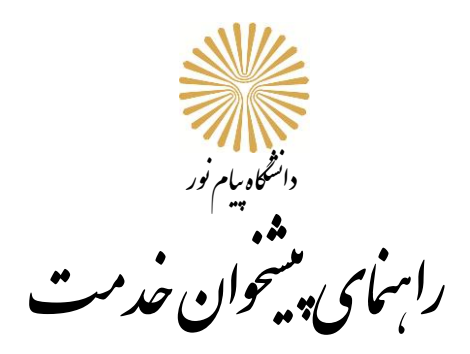

**آقایان دارای معافیت تحصیلی فقط در دو نیمسال، آقایان و خانمهایی که از معافیت تحصیلی استفاده نمی کنند، ورودی های قبل از 1402 شش نیمسال و ورودی های بعد از 1402 چهار نیمسال می توانند از این مرخصی استفاده کنند.. )بغیر از دانشجویان اتباع(ترم مورد نظر را باید مشخص کنید.**

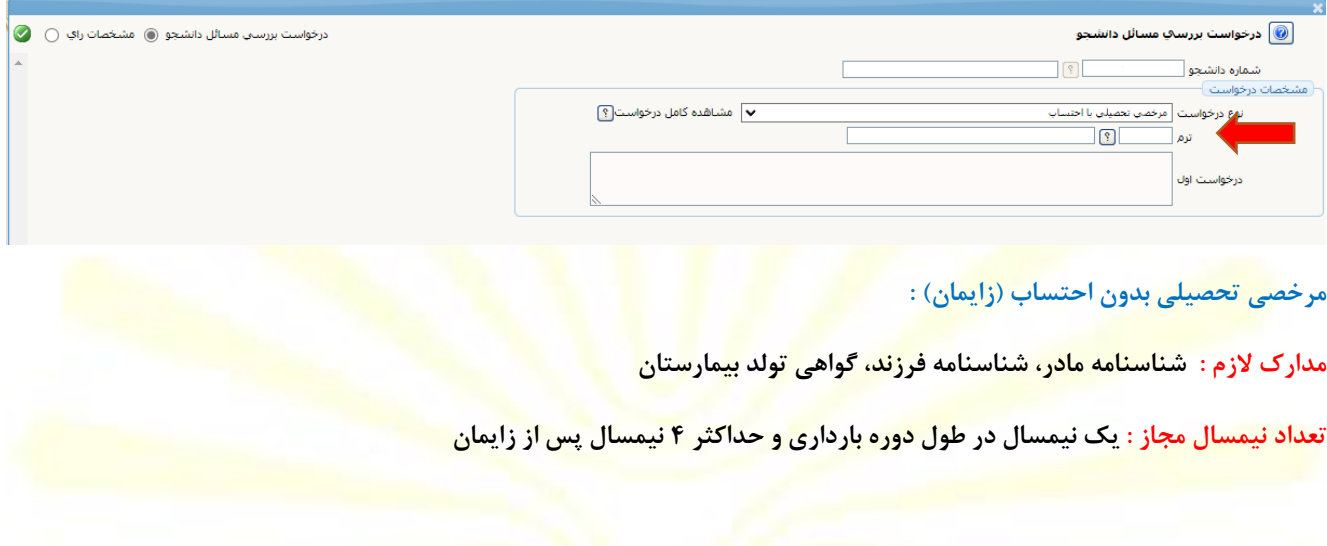

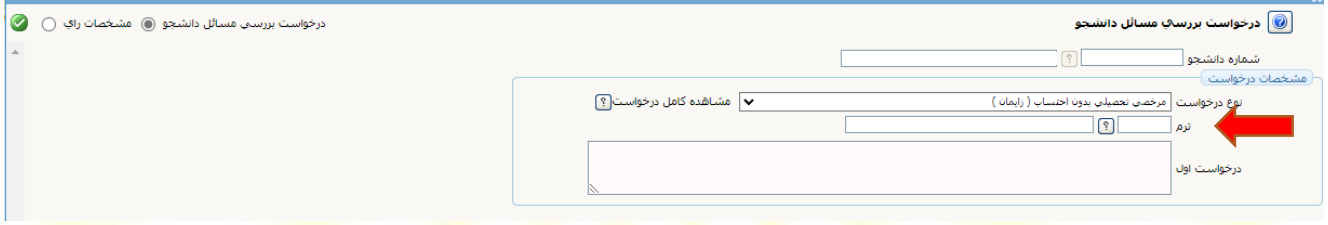

**درخواست ترم آخر بودن دانشجو :**

**دانشجویانی که قصد انتخاب واحد در نیمسال آخر تحصیل خود را دارند، پیش از انتخاب واحد نیمسال آخر باید درخواست خود را ثبت کنند. دانشجویی که حداکثر 24 واحد برای او باقی مانده باشد ترم آخر محسوب میشود. پیش از اتمام نیمسال آخر دانشجو باید با مراجعه به کارشناس رشته نسبت به تکمیل مدارک مورد نیاز برای فارغ التحصیلی خود اقدام کند.**

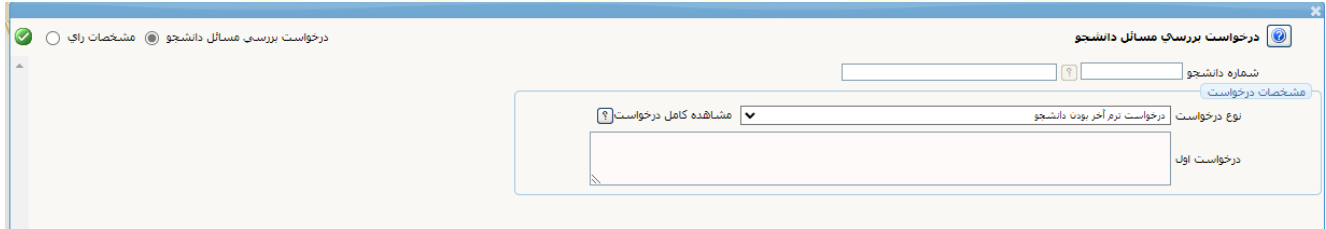

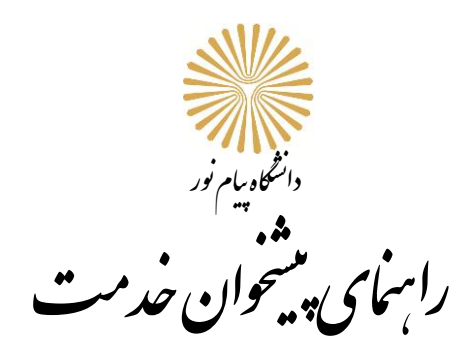

#### **درخواست انصراف یا لغو آن :**

**اولین مرحله درخواست انصراف یا لغو آن از درخواست دانشجو در پیشخوان خدمت شروع میشود. برای بقیه مراحل تا انجام تائید نهایی باید حضوری با همراه داشتن کارت دانشجویی به دانشگاه مراجعه کنید.**

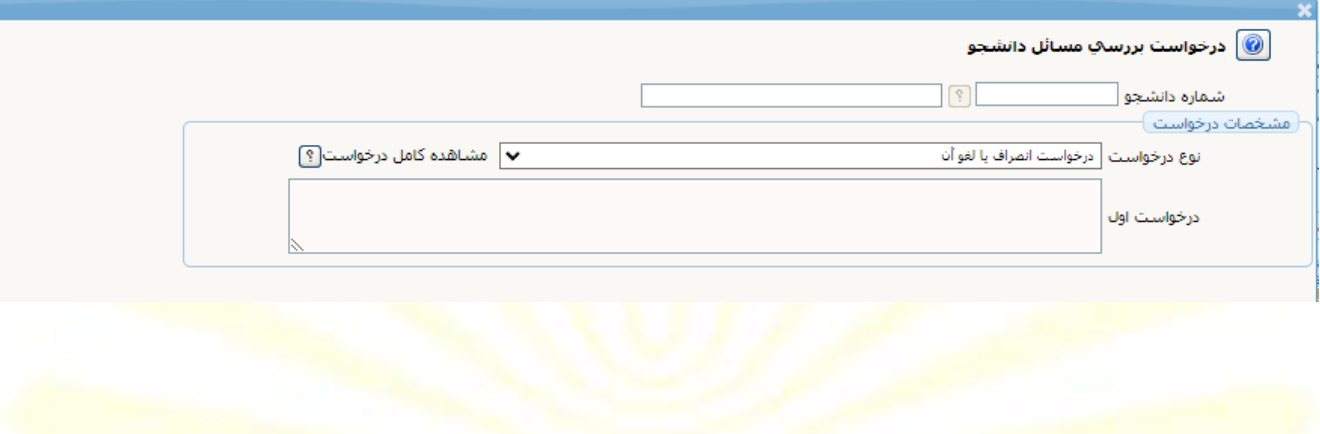

#### **درخواست لغو عدم مراجعه :**

**اولین مرحله برای لغو عدم مراجعه درخواست دانشجو از طریق پیشخوان خدمت است. معموالً این دانشجویان رمز خود را فراموش کرده اند. پس برای طی مراحل باید به دانشگاه مراجعه کنند**

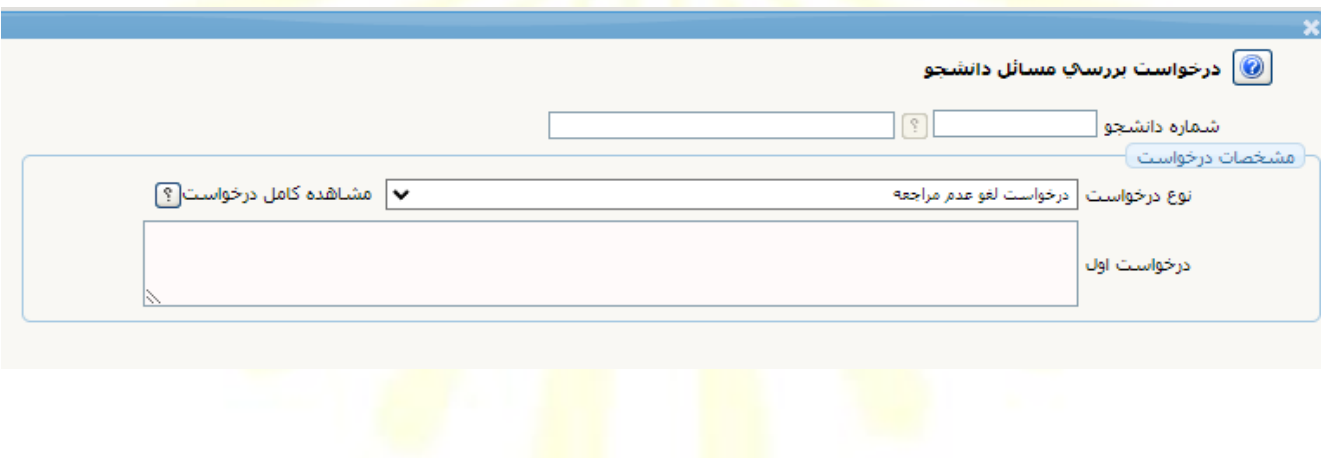

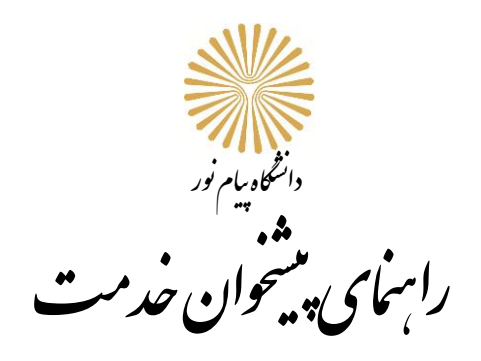

**درخواست اصالح مشخصات :**

**بهر دلیلی اعم از ثبت اشتباه مشخصات در ثبت نام پذیرش دانشگاه در سایت سازمان سنجش یا تغییر مشخصات شناسنامه ای پس از**  ورود به دانشگاه، بین اطلاعات مدارک شناسایی شما (کا<mark>رت ملی</mark> و شناس<mark>نامه /گ</mark>ذرنامه برای دانشجویان اتباع) با سیستم جامع گلستان **مغایرت وجود دارد میتوانید درخواست اصالح مشخصات را ثبت کنید. پس از انتخاب درخواست اصالح مشخصات باید در قسمت درخواست اول توضیحات مربوط به مغایرت موجود را درج کنید. پس از ایجاد درخواست با توجه به توضیحات انتهای راهنما قبل از تائید و ارسال درخواست ایجاد شده باید نسبت به ارسال تصویر کارت ملی و تصویر صفحه اول و صفحه توضیحات شناسنامه در مدارک پیوست درخواست اقدام نمائید.**

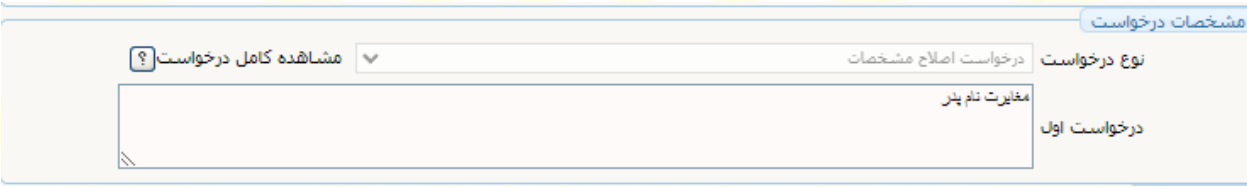

### **درخواست های مرتبط با کمیسیون موراد خاص :**

**درخواست هایی که باید در کمیسیون موراد خاص سازمان مرکزی در خصوص آنها اظهار نظر شود، از این طریق با درخواست از طرف دانشجو آغاز میشود. بسته به ضرورت و بعد از اعالم کارشناس مبنی بر لزوم درخواست کمیسیون موارد خاص دانشجو نسبت به ثبت این درخواست اقدام میکند.**

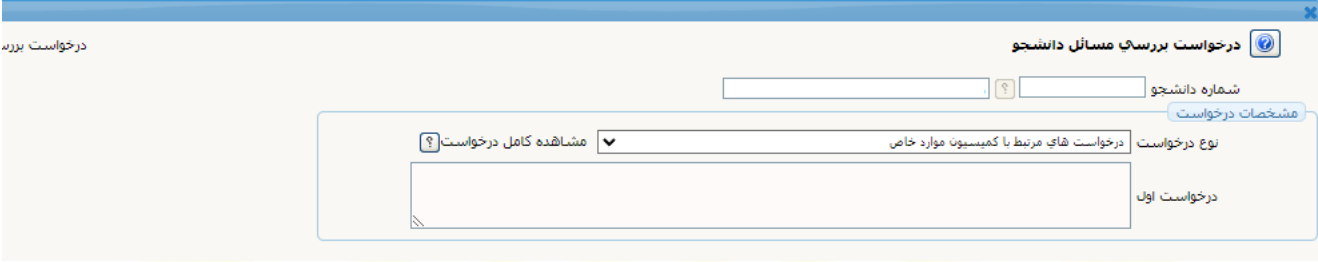

**درخواست تسویه حساب برای فارغ التحصیلی :**

**پس ازاتمام کل واحد های مصوب و بعد از ثبت همه نمرات نیمسال آخر دانشجو برای آغاز مراحل فارغ التحصیلی درخواست را در سیستم گلستان ثبت میکند.**

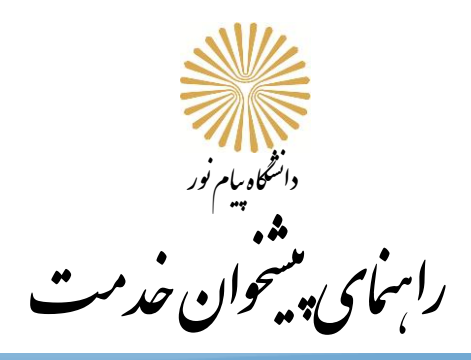

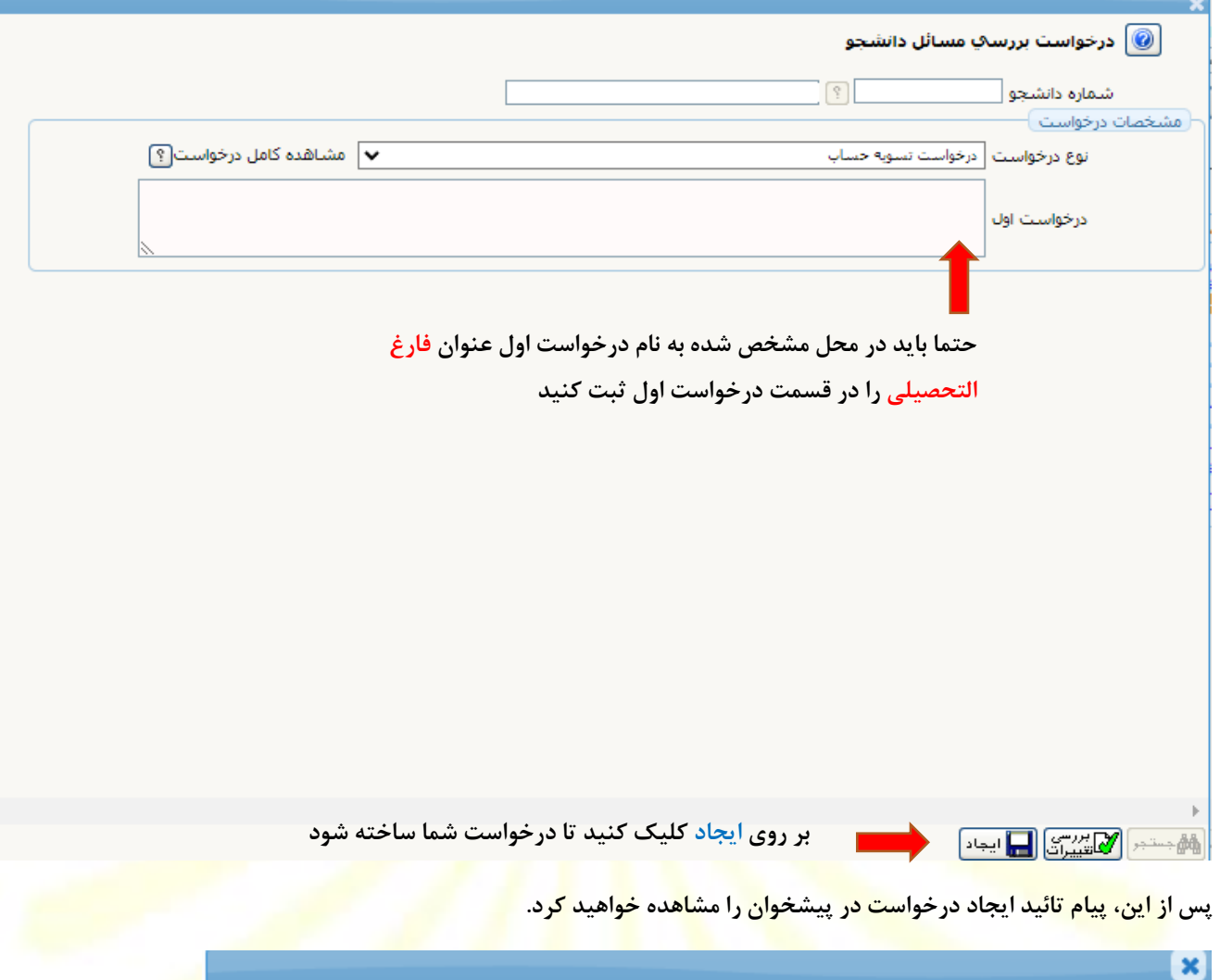

● كد 11684-100 : درخواست شما با موفقیت ثبت شد. لطفا جهت تكمیل، تایید و ارسال درخواست به پیشخوان خدّمت مراجعه نمایید.

/i,

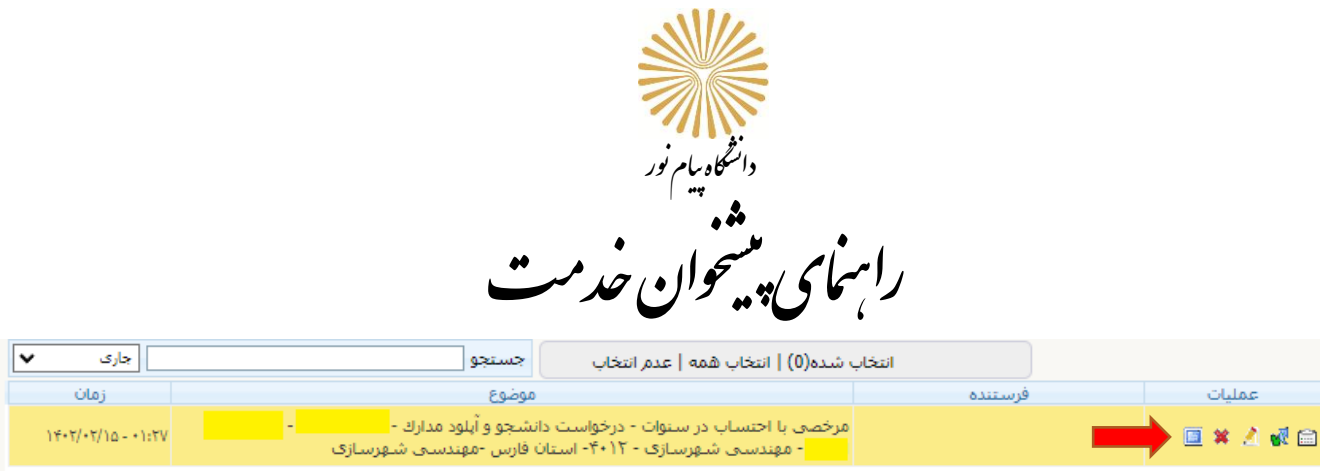

# **تذکر اول : مدارک مورد نیاز را در پنجره ای که با کلیک بر روی آیکون آبی رنگ باز میشود، ارسال کنید.**

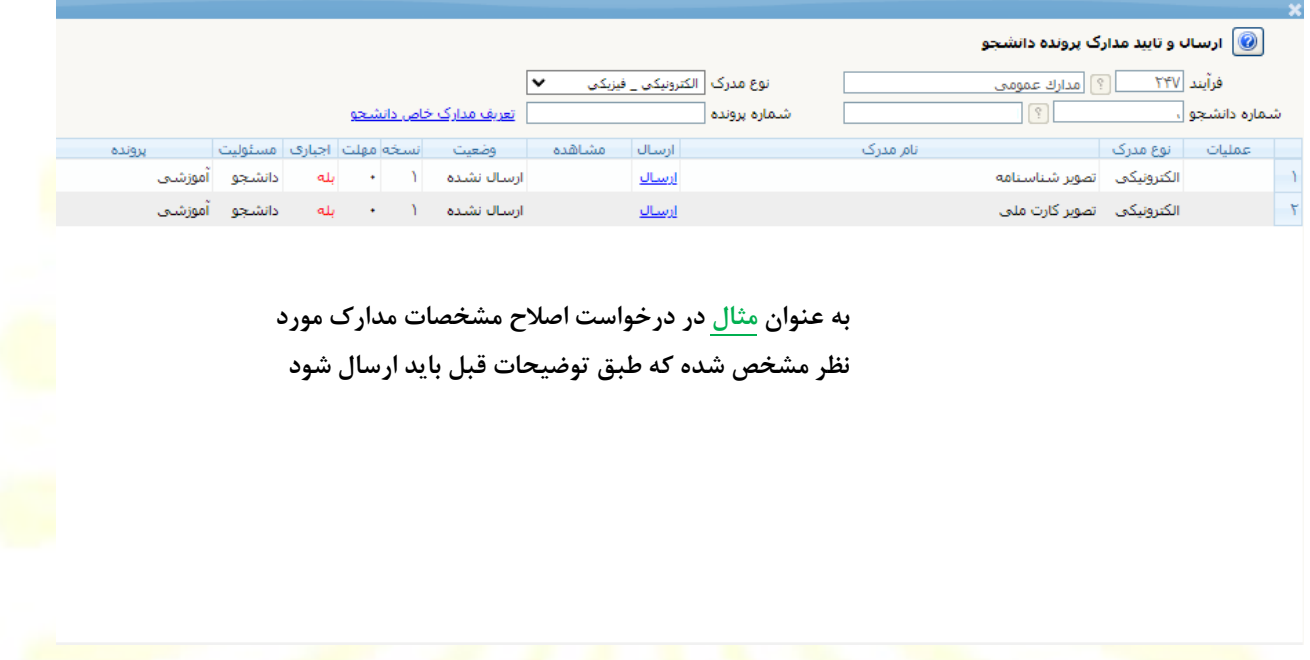

### **تذکر دوم : بعد از ایجاد درخواست، برای ارسال آن باید بر روی تیک سبز کلیک کنید و در پنجره بعدی دکمه تائید و ارسال را بزنید.**

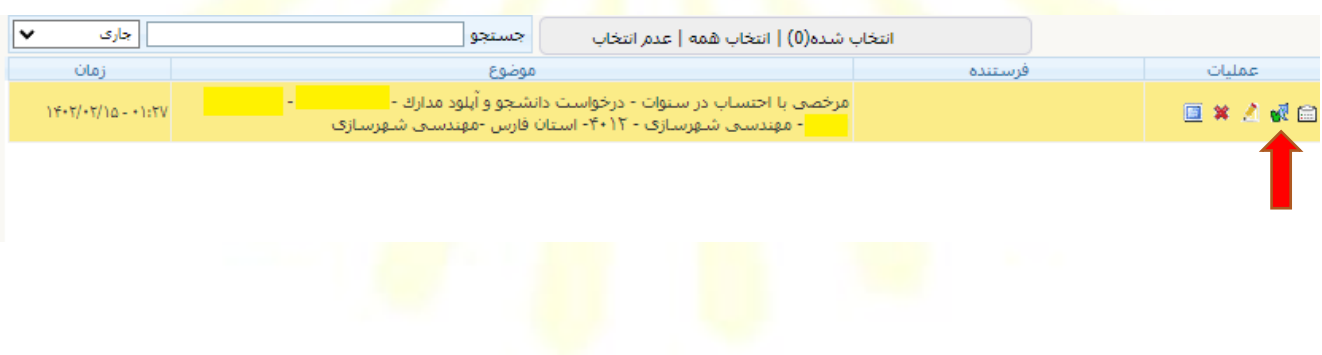

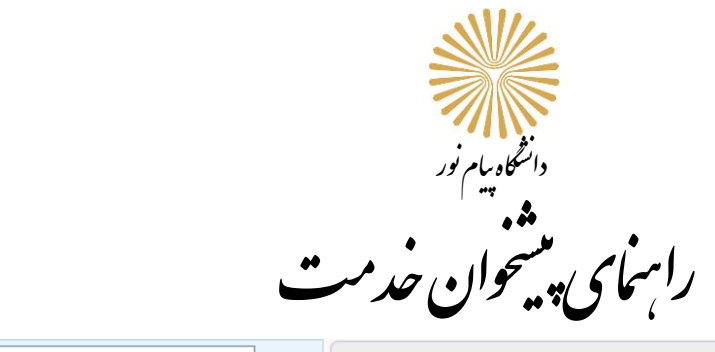

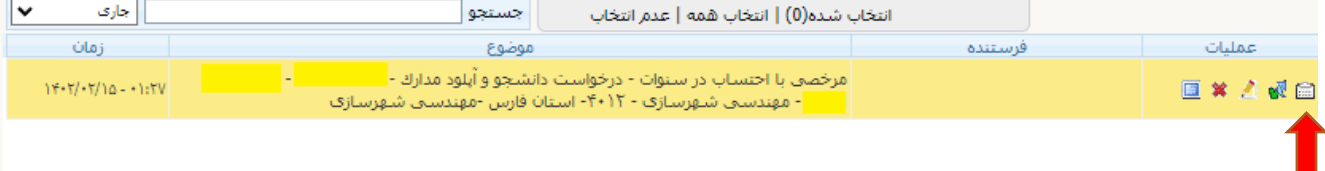

**تذکر سوم : با تائید و ارسال درخواست تنها آیکون مشاهده گردش کار بر روی درخواست باقی خواهد ماند که از طریق آن مراحل رسیدگی به درخواست خود را میتوانید مشاهده کنید**

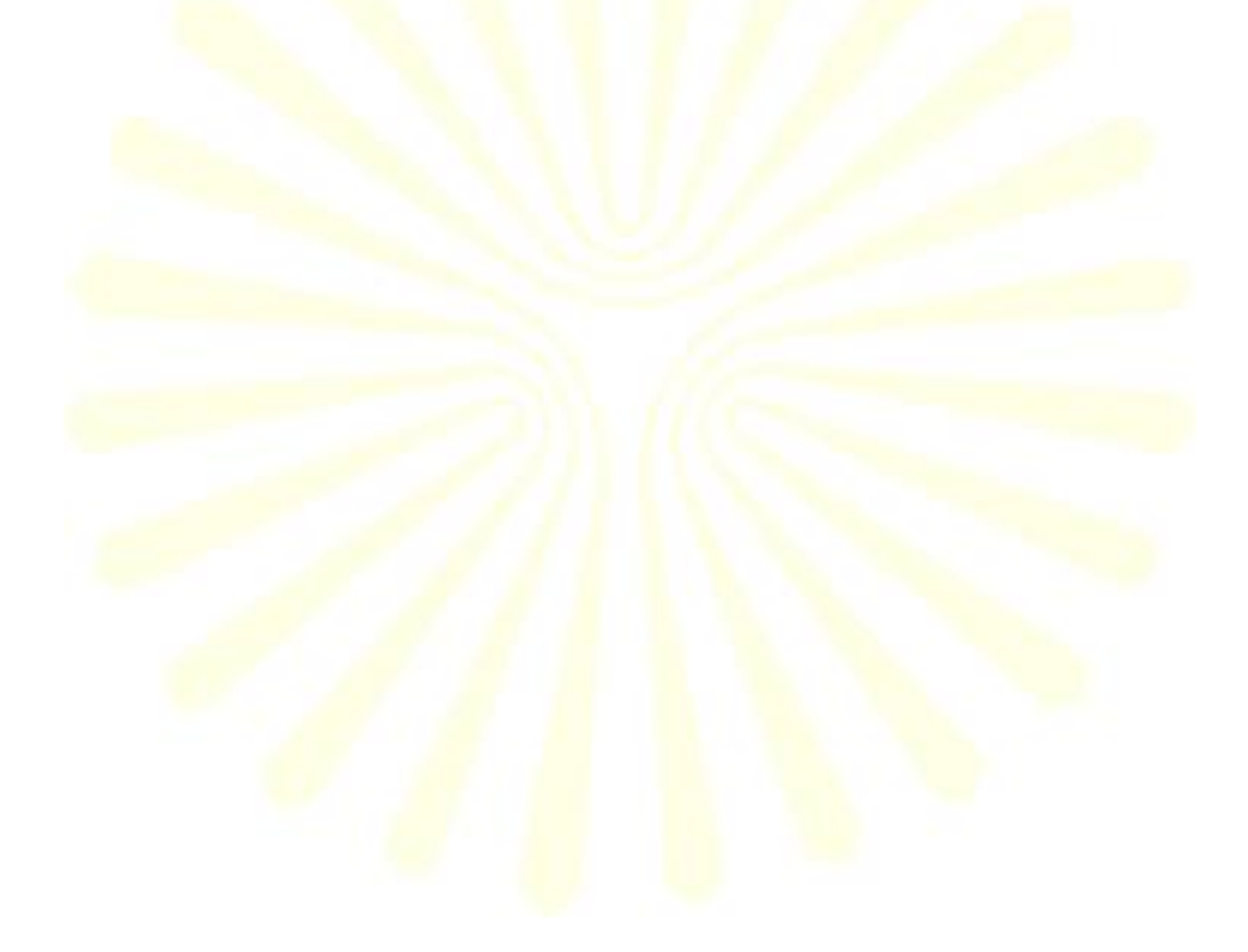